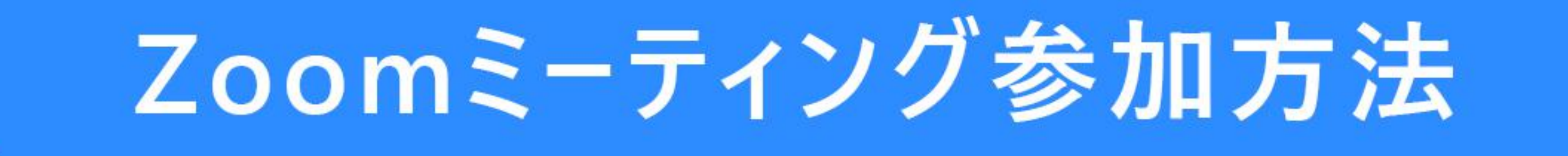

### ◆パソコンの場合

パソコンから参加する場合、Zoomを事前にインストールする方法と、インストールせずにFirefoxや

Google Chrome などのブラウザから参加する方法がありますが、ZoomをPCにインストールした方が

簡単で便利に利用できますので、インストールすることをおすすめします。

## アプリをダウンロード(はじめてZoomを使う方のみ事前に準備)

Zoomのダウンロードセンターにアクセスします。

https://zoom.us/download#client\_4meeting

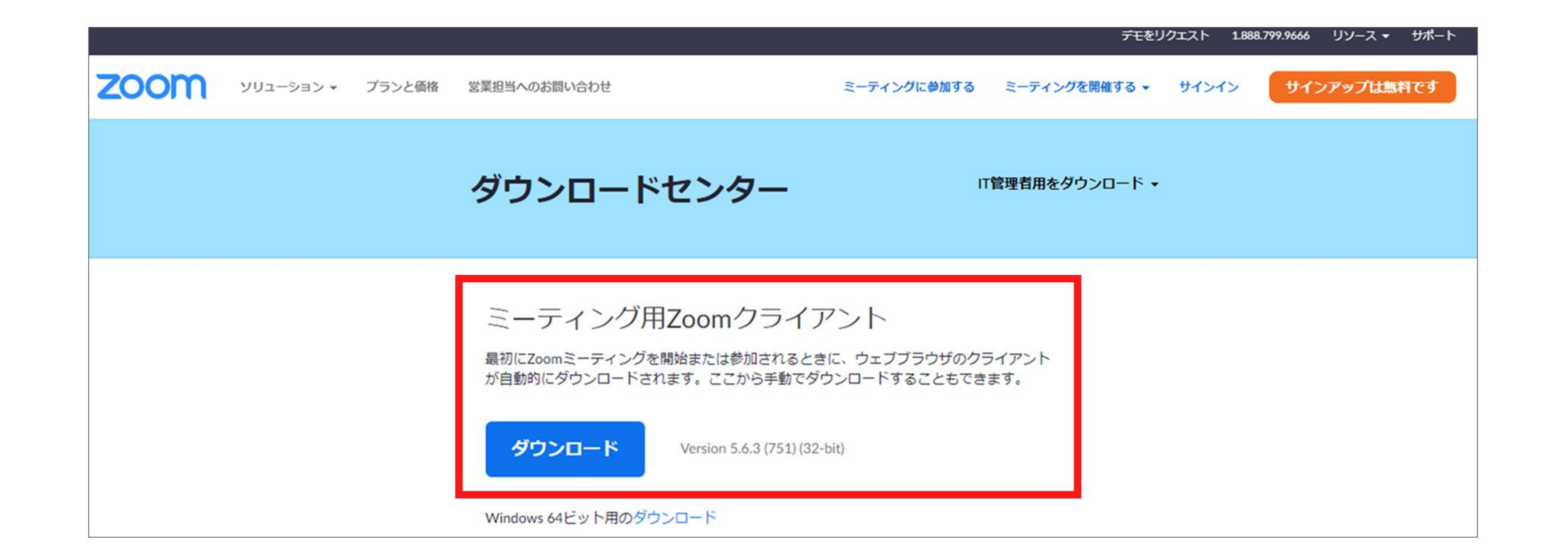

### ダウンロードボタンをクリックすると、「ZoomInstaller.exe」(Macの場合はZoom.pkg)のダウンロード

が開始されますので、完了後にその「ZoomInstaller.exe(またはZoom.pkg)」をダブルクリックして実行

します。しばらくして右下の画面が表示されたら、Zoomのインストール完了です。

### 右上の×ボタンをクリックして閉じてください。

### あとはZoomURLを記載した講座への招待メールが

届くのをお待ちください。

※遅くとも開催3日前までにお送りいたします。

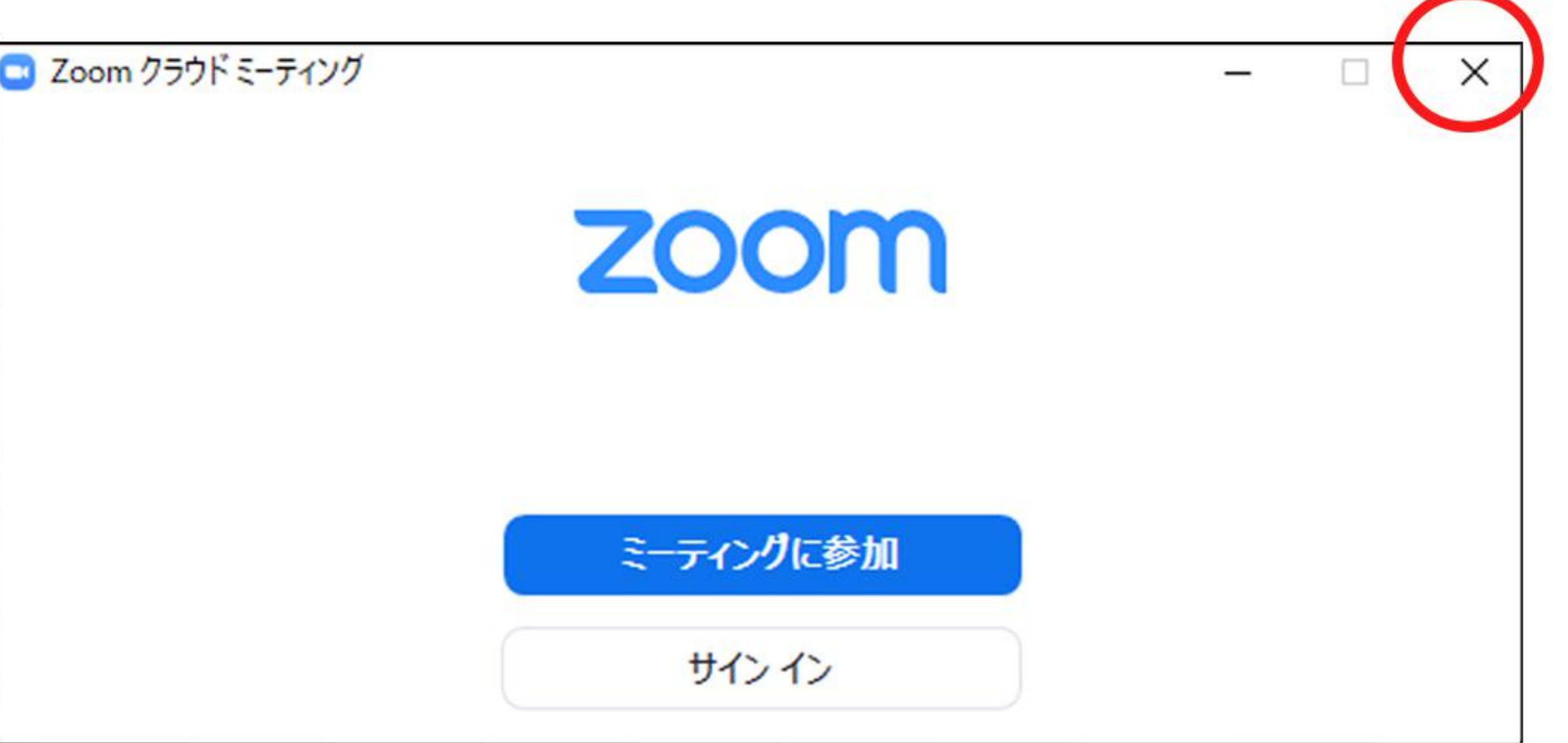

招待メールが届いたら… ◇

#### お申込みの際に登録していただいたメールアドレスに、こちらから講座参加の為のURLをお送りします。

下記のような招待メールが届きますので、当日、開催時間30分前になりましたら、赤枠内の青字の

URLをクリックして入室してください。

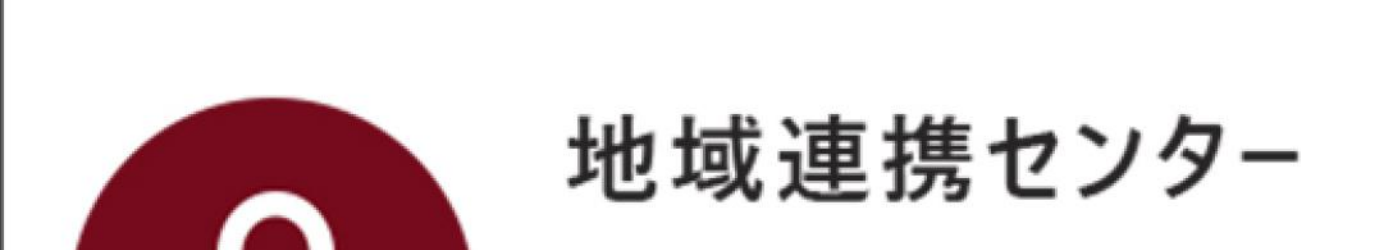

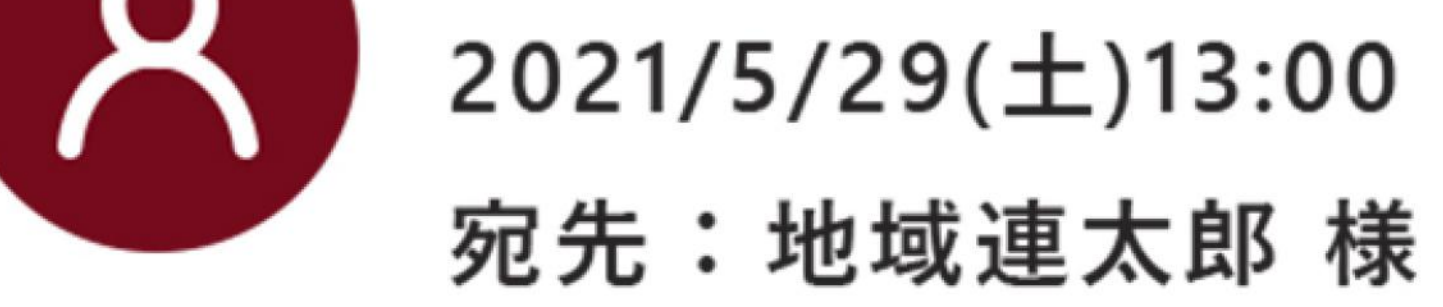

地域連携センターがあなたを予約されたZoomミーティングに招待しています。

トピック : マイミーティング 時間:2021年5月29日13:00 PM標準時UTC

Zoomミーティングに参加する

https//zoom.us/j/aaaaaaaaaaaaaaaaaaaa

ミーティングID:000 0000 0000  $J\mathcal{C}ZJ-F:XXXXXX$ 

### URLをクリックすると、下のような画面が表示されるので、①上のダイアログボックスの「開く」をクリックし、 ②「ミーティングを起動」ボタンをクリックしてください。

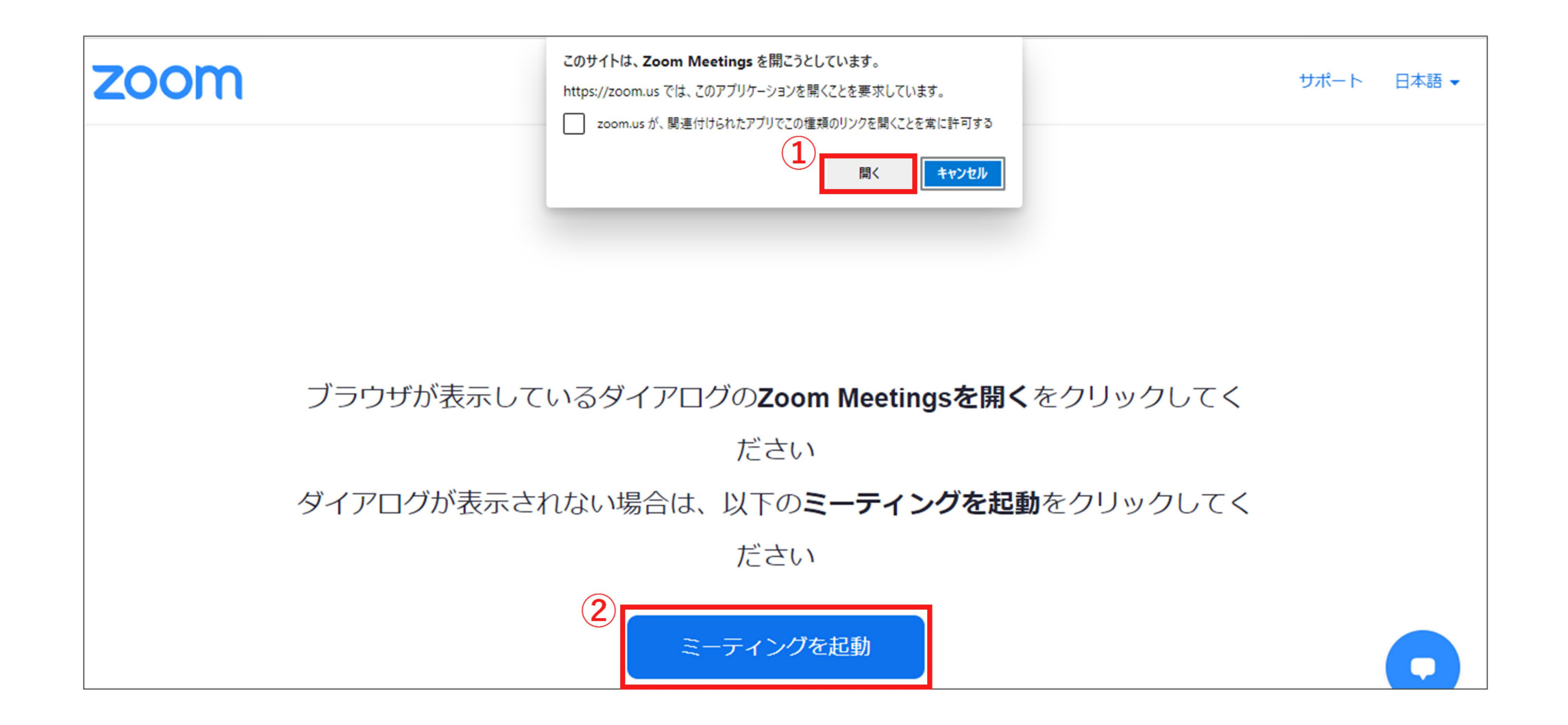

#### 下のような画面が表示されますので、そのままお待ちください。

#### ミーティングのホストは間もなくミーティングへの参加を許可します、もうしばらくお待ちください。

Zoom meeting invitation - 一番町 ロビーのZoomミーティング

2021/04/25

### 入室が許可されると、下のようなダイアログボックスが表示されるので「コンピューターでオーディオに参加」 をクリックして参加してください

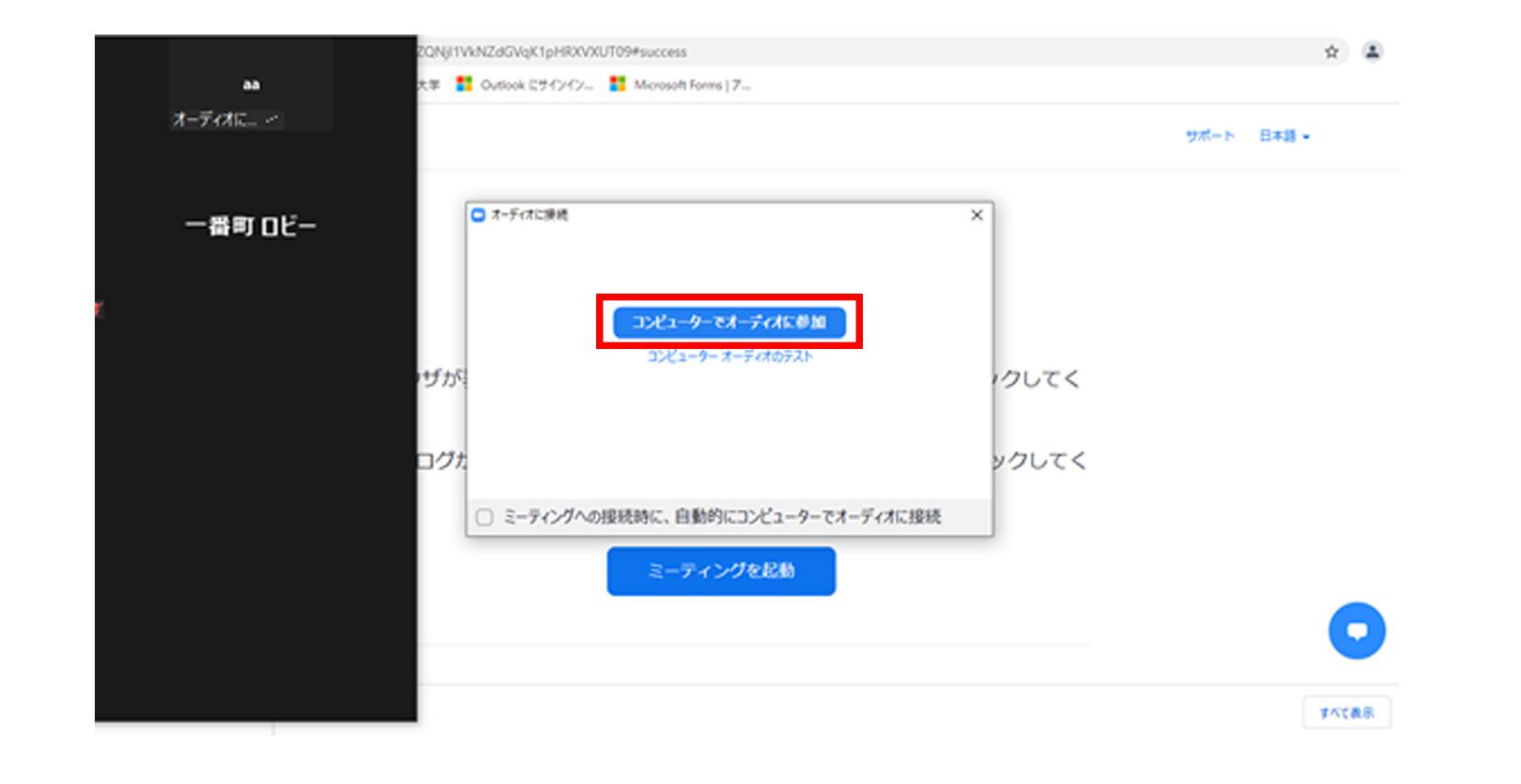

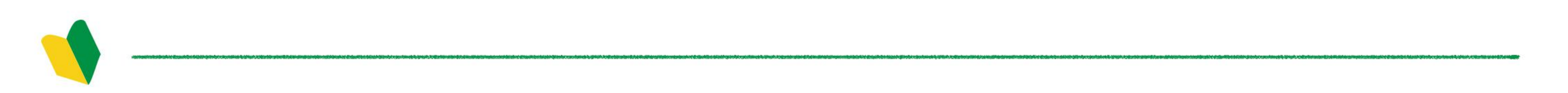

# 初めてZoomを利用する場合、名前を入力するダイアログボックスが表示されます。ここで入力した 名前は参加者名として画面に表示されます。入力が済みましたら「ミーティングに参加する」ボタンを クリックしてください。※ニックネームでもOKです。

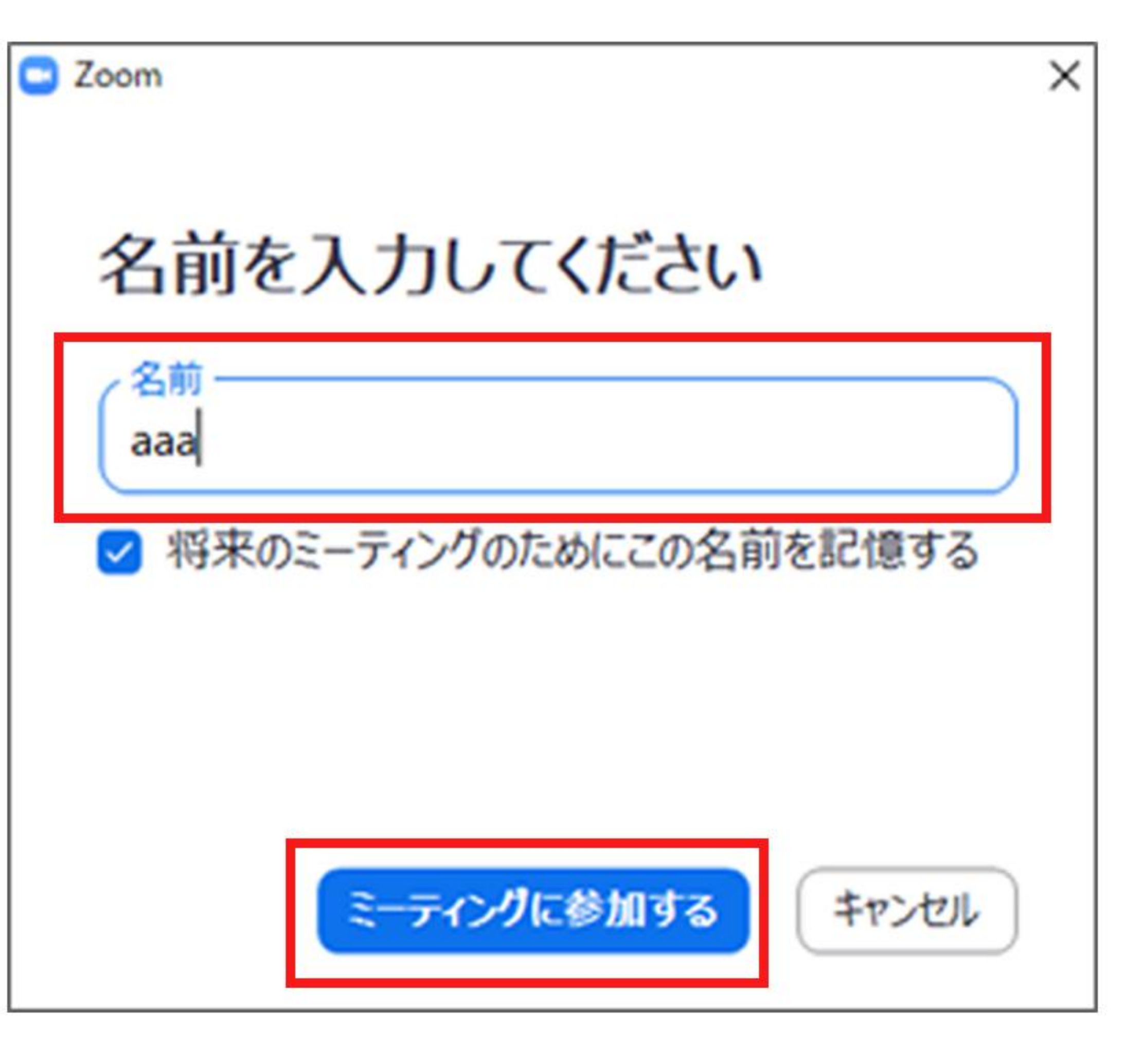

# ◆スマートフォン、タブレットの場合

スマートフォンやタブレットで参加する場合も、まずZoomアプリをダウンロードしてください。

# アプリをダウンロード(はじめてZoomを使う方のみ)

【Zoom Cloud Meetings インストール】

★iPhone、iPadの方はこちら

https://apps.apple.com/jp/app/zoom-cloud-meetings/id546505307

★Androidの方はこちら

https://play.google.com/store/apps/details?id=us.zoom.videomeetings&hl=ja

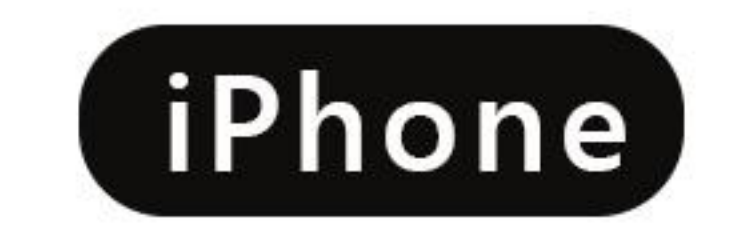

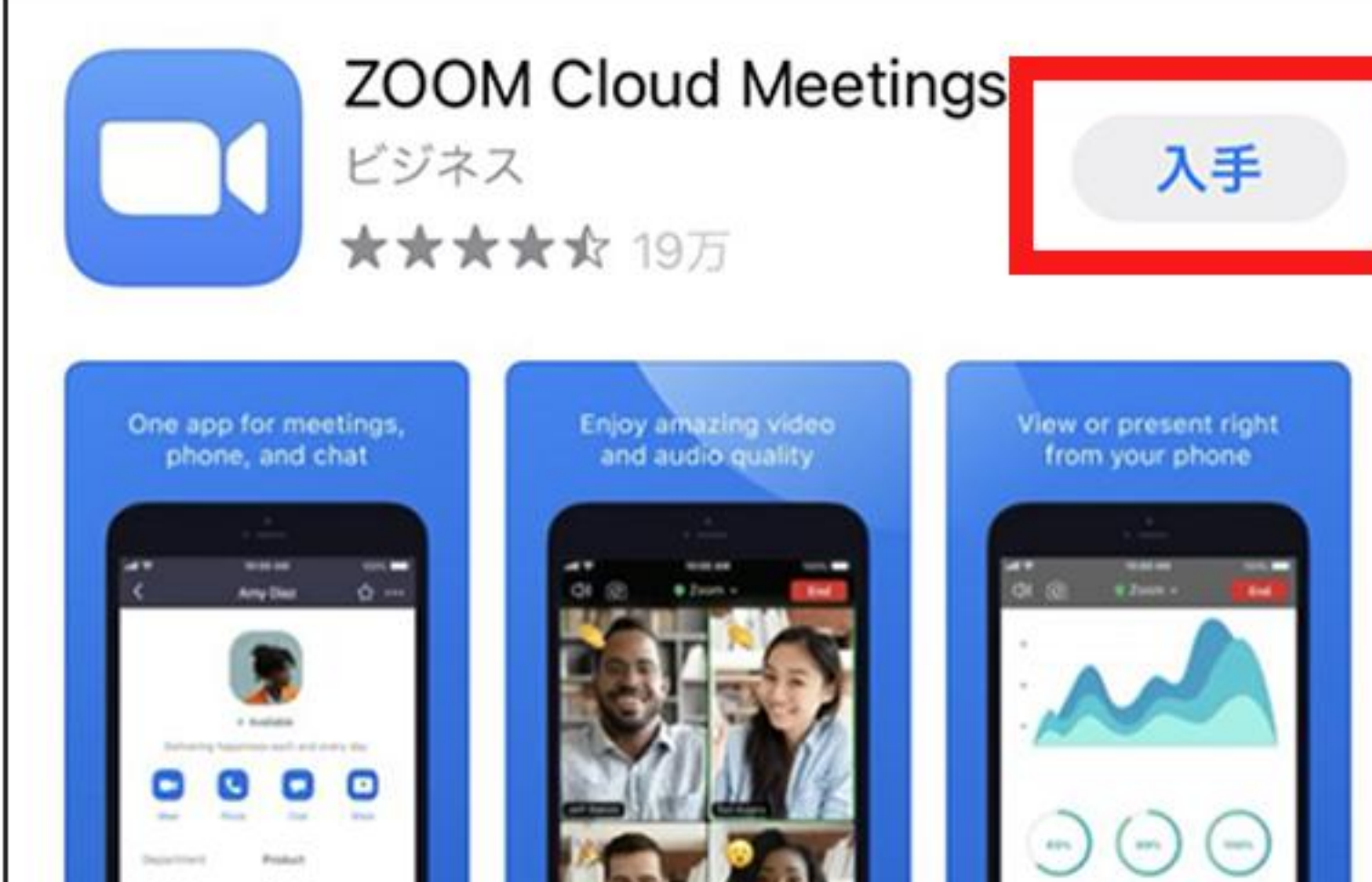

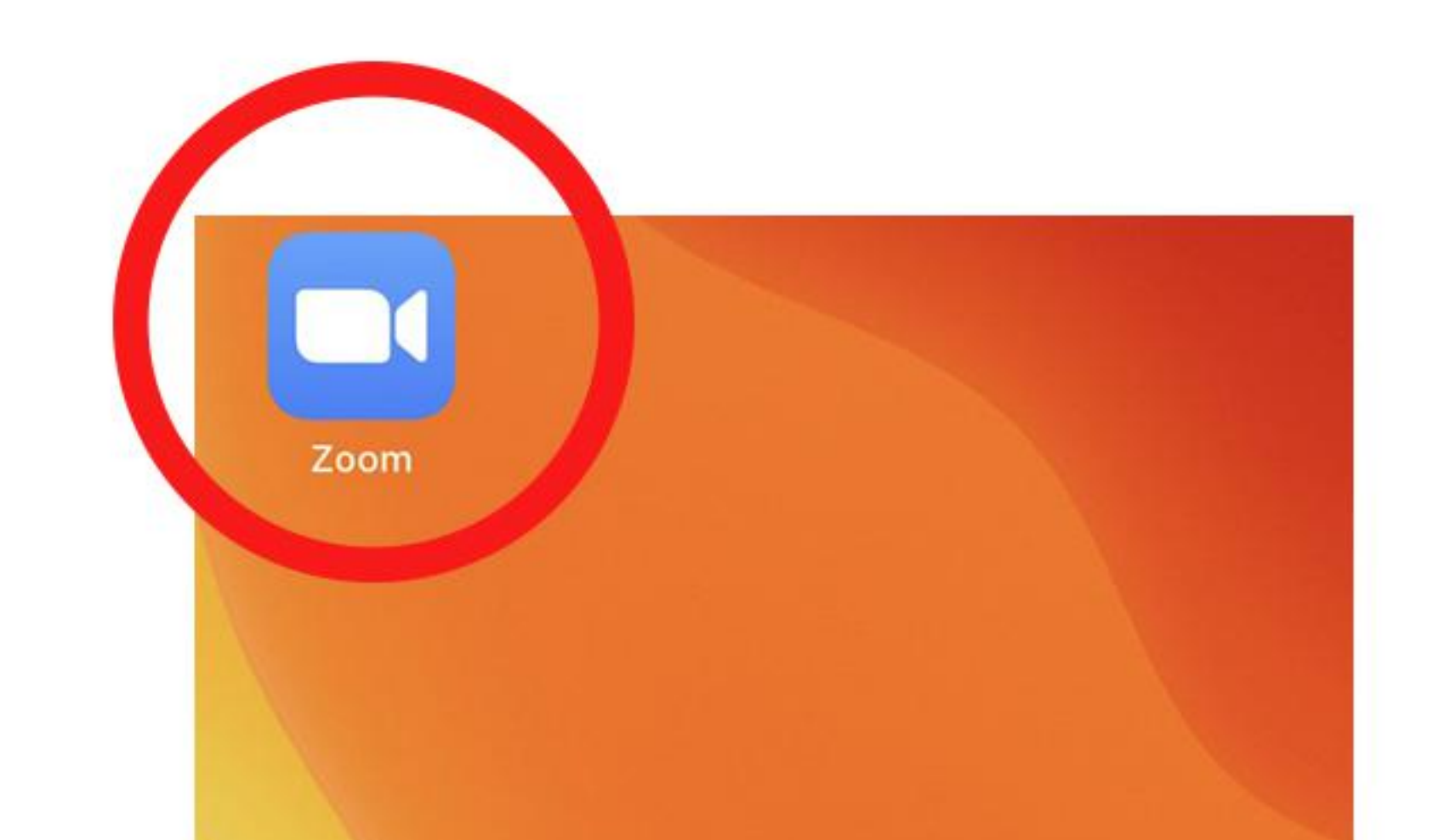

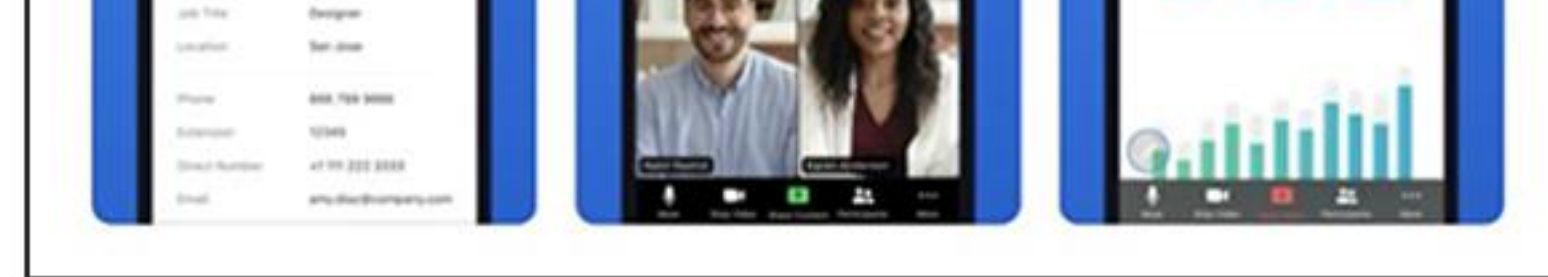

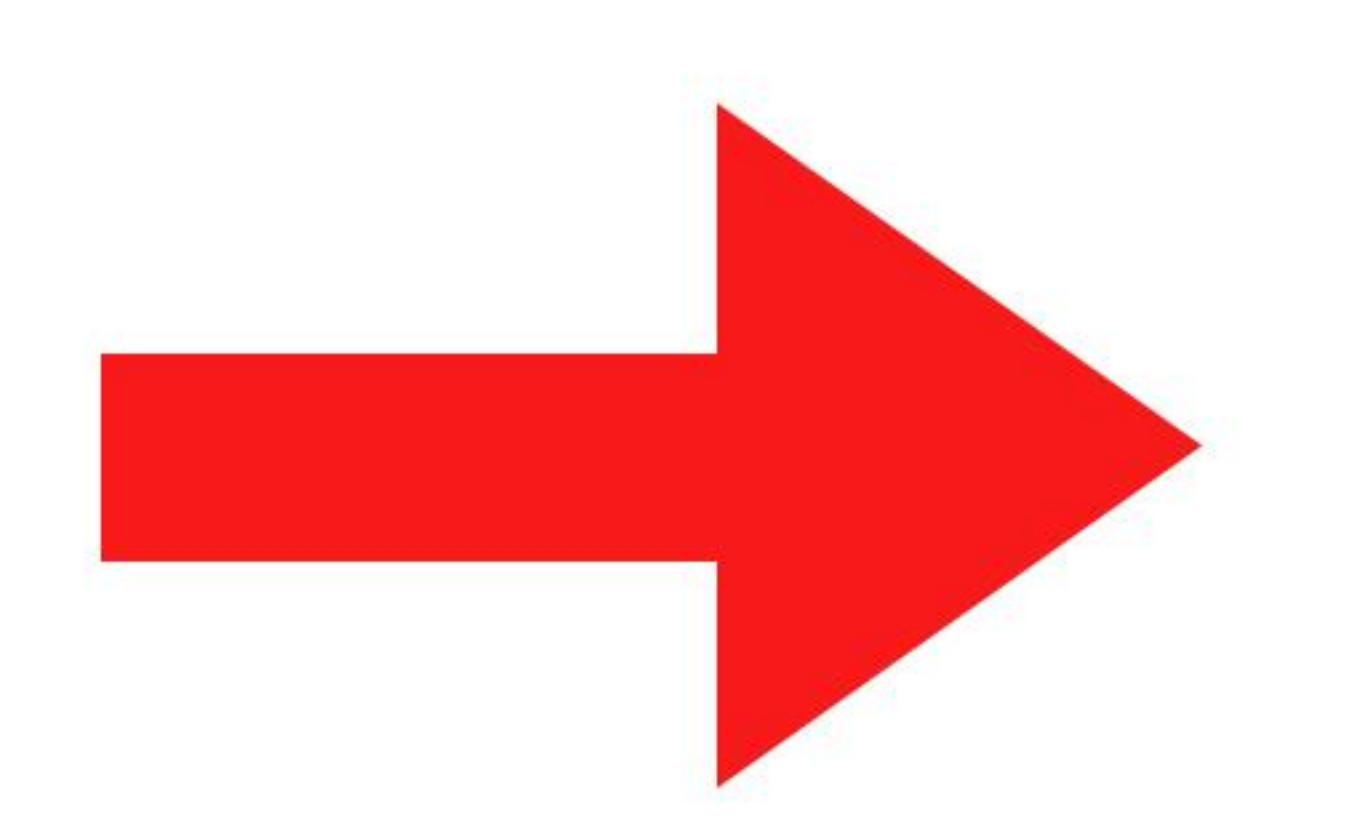

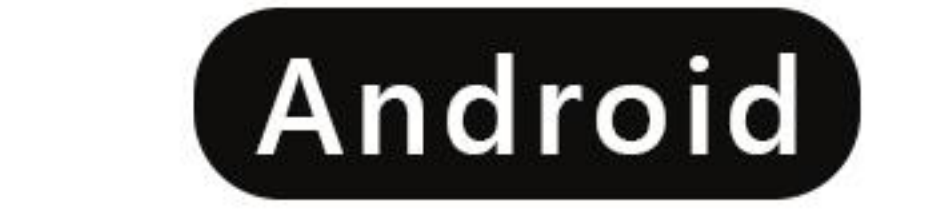

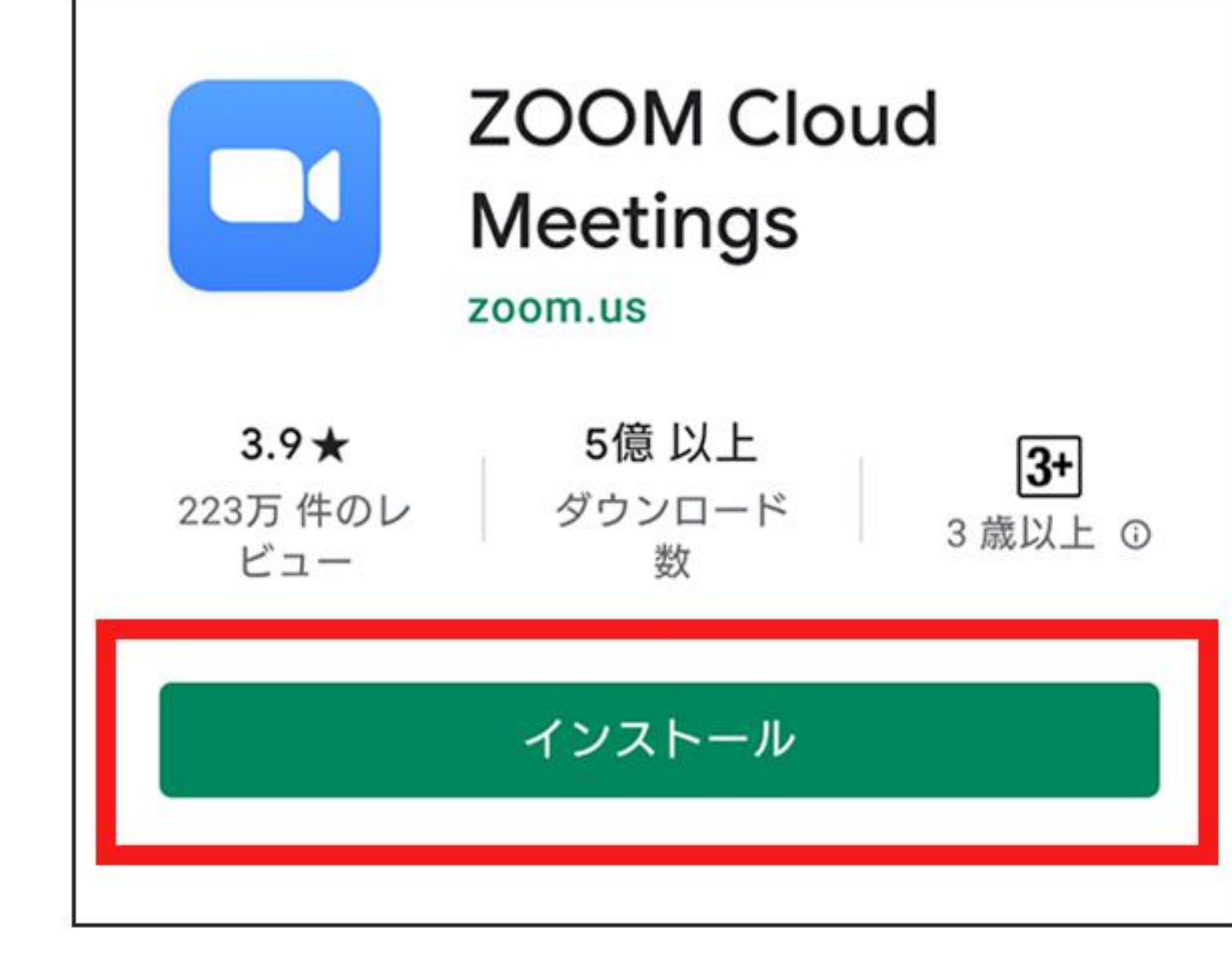

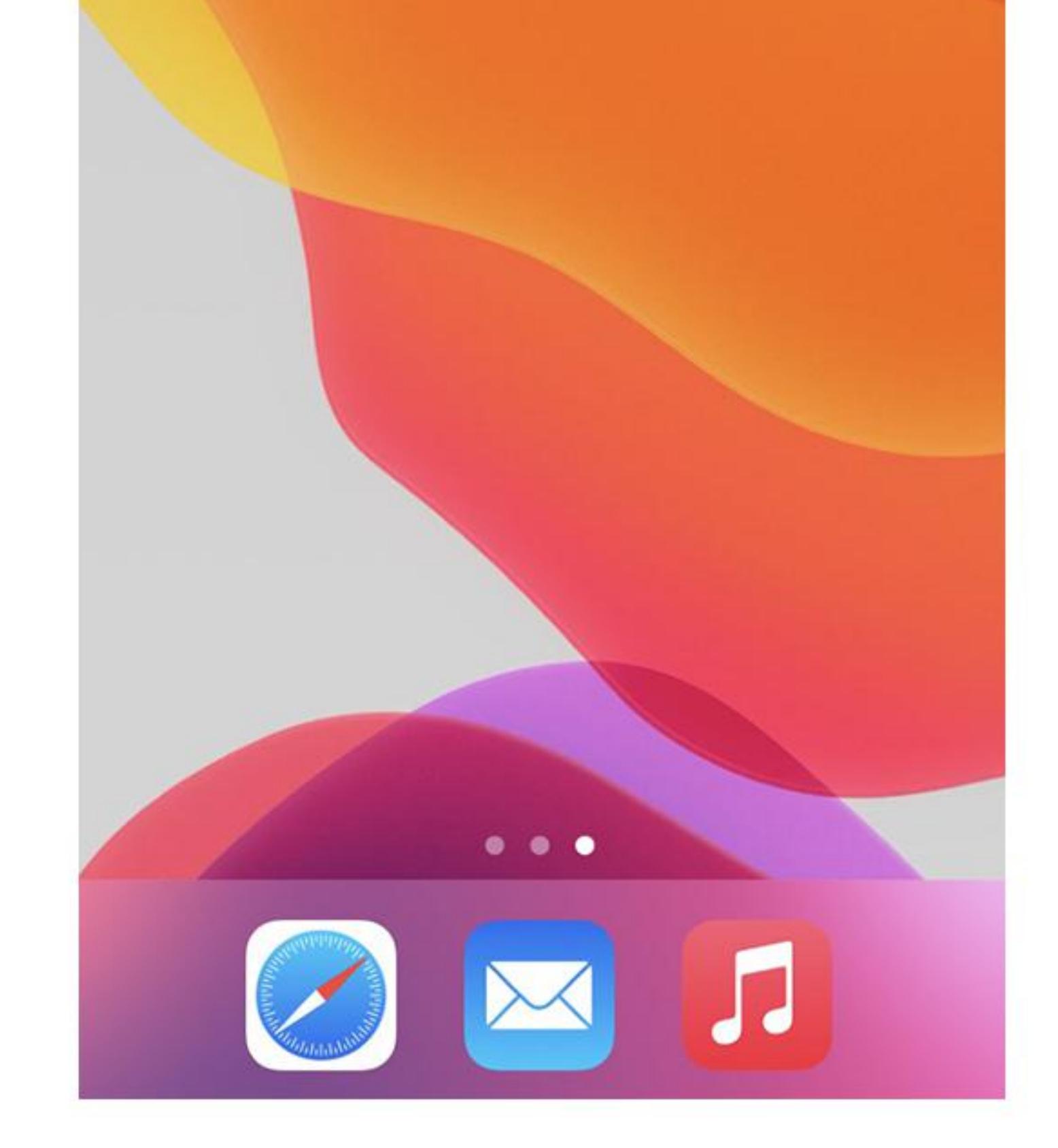

#### 当日、開催時間30分前になりましたら、スマートフォン、タブレットで招待メールを開き、記載されている

URLをクリックすると入室できます。

# スマートフォン、タブレットでメールが開けない場合またはZoomアプリ から参加する場合

### ダウンロードしたZoomアプリをタップして開く

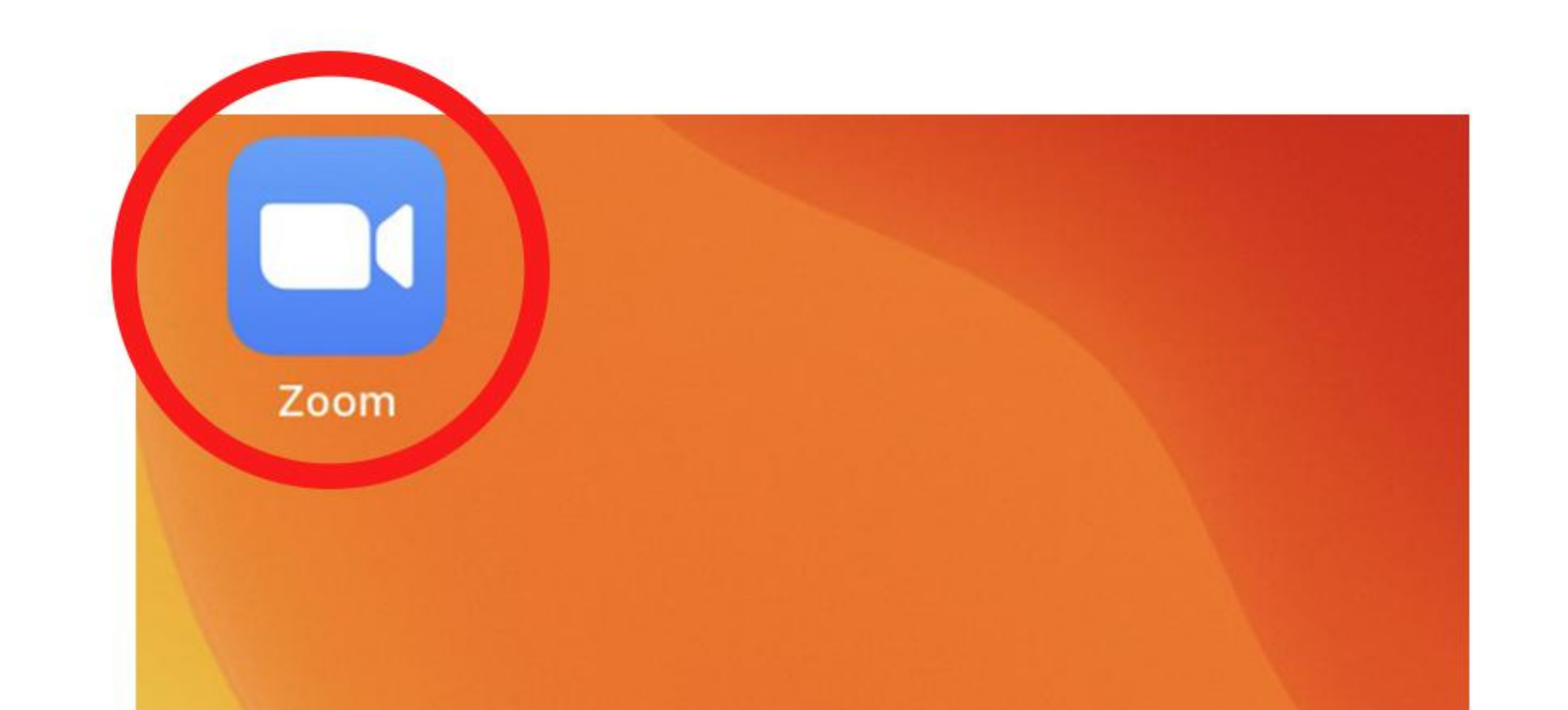

アプリを開くと「Start a Meeting」という 画面が表示されますので、「ミーティングに参加」 ボタンをタップしてください。

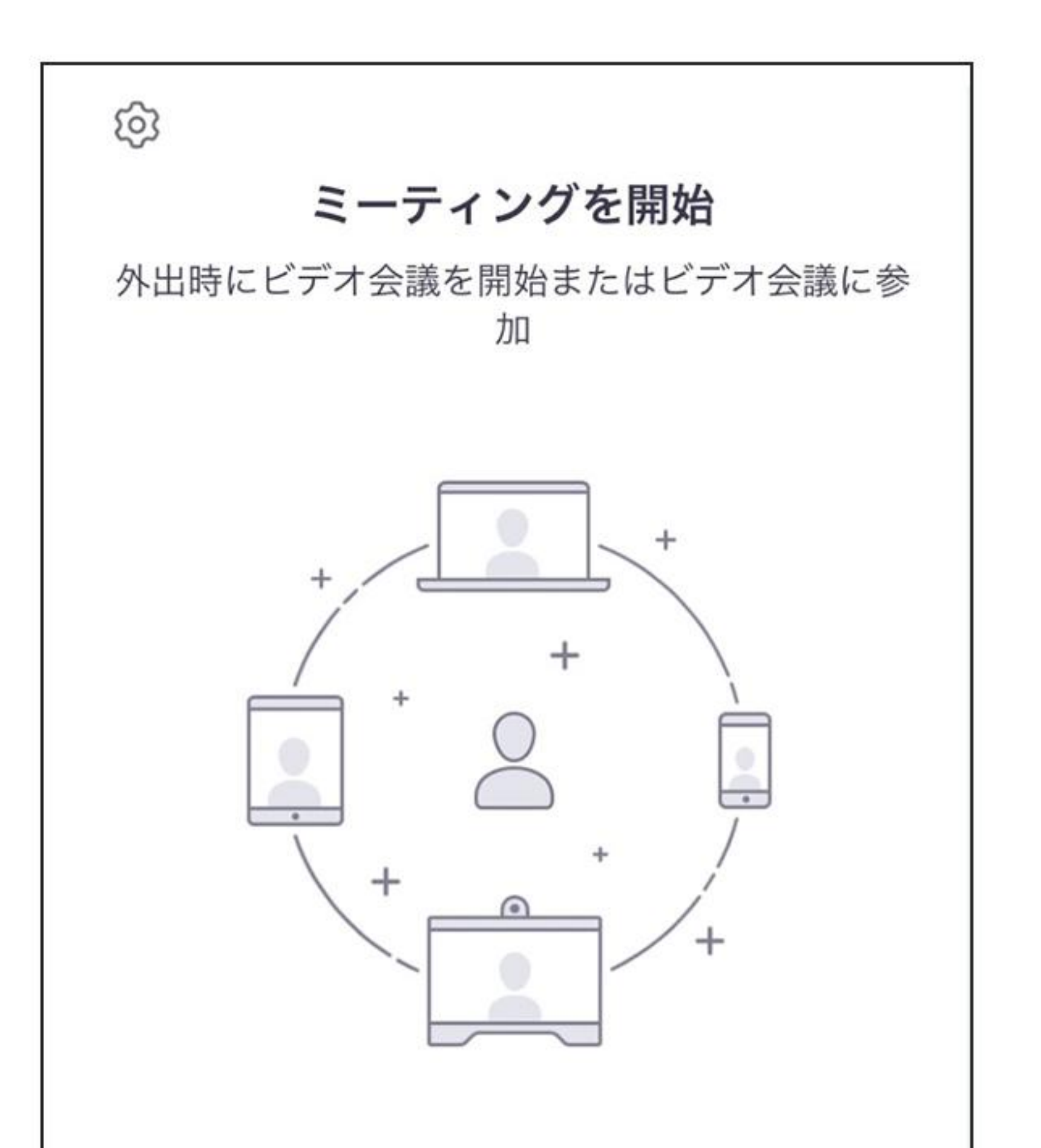

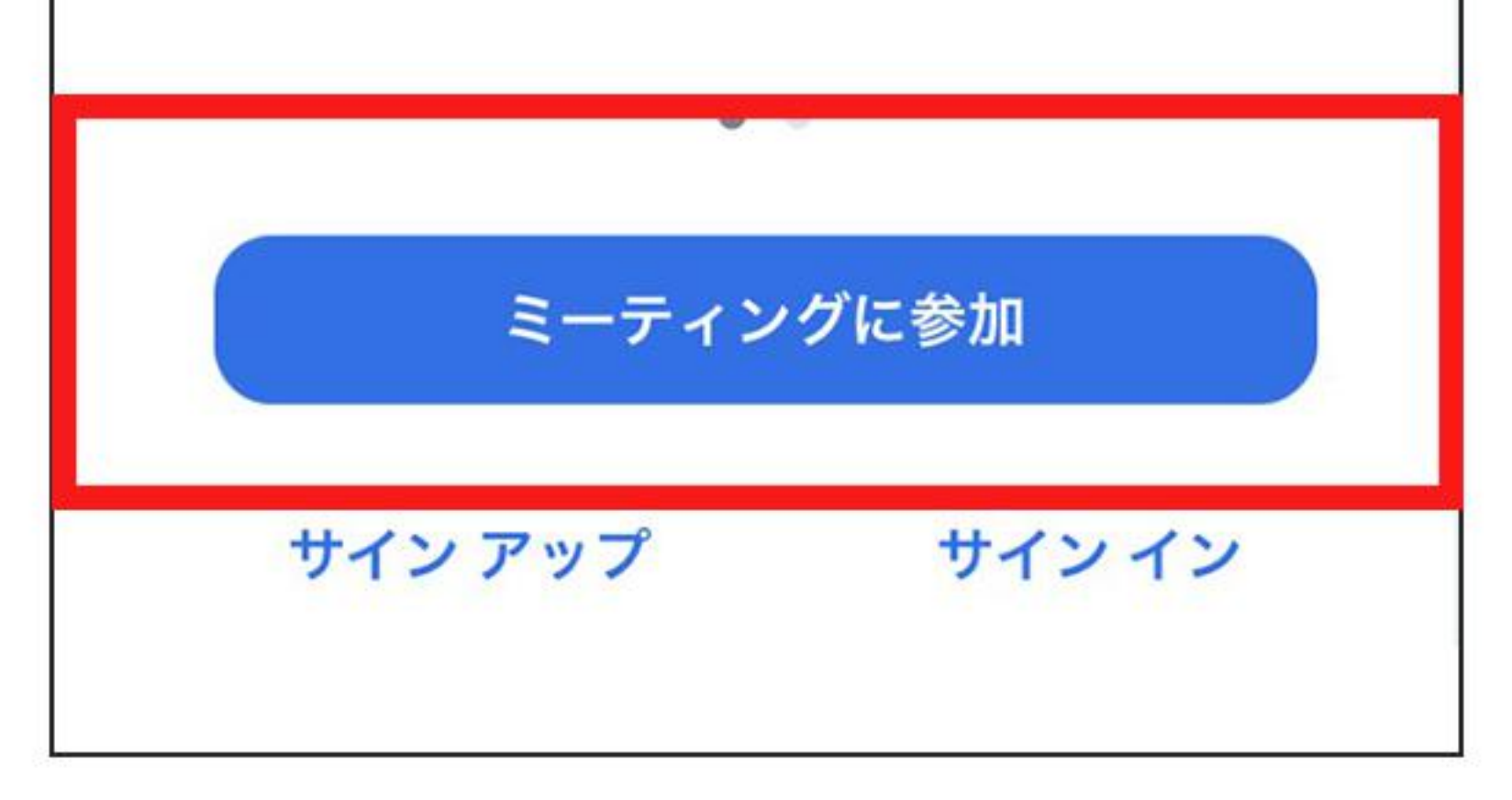

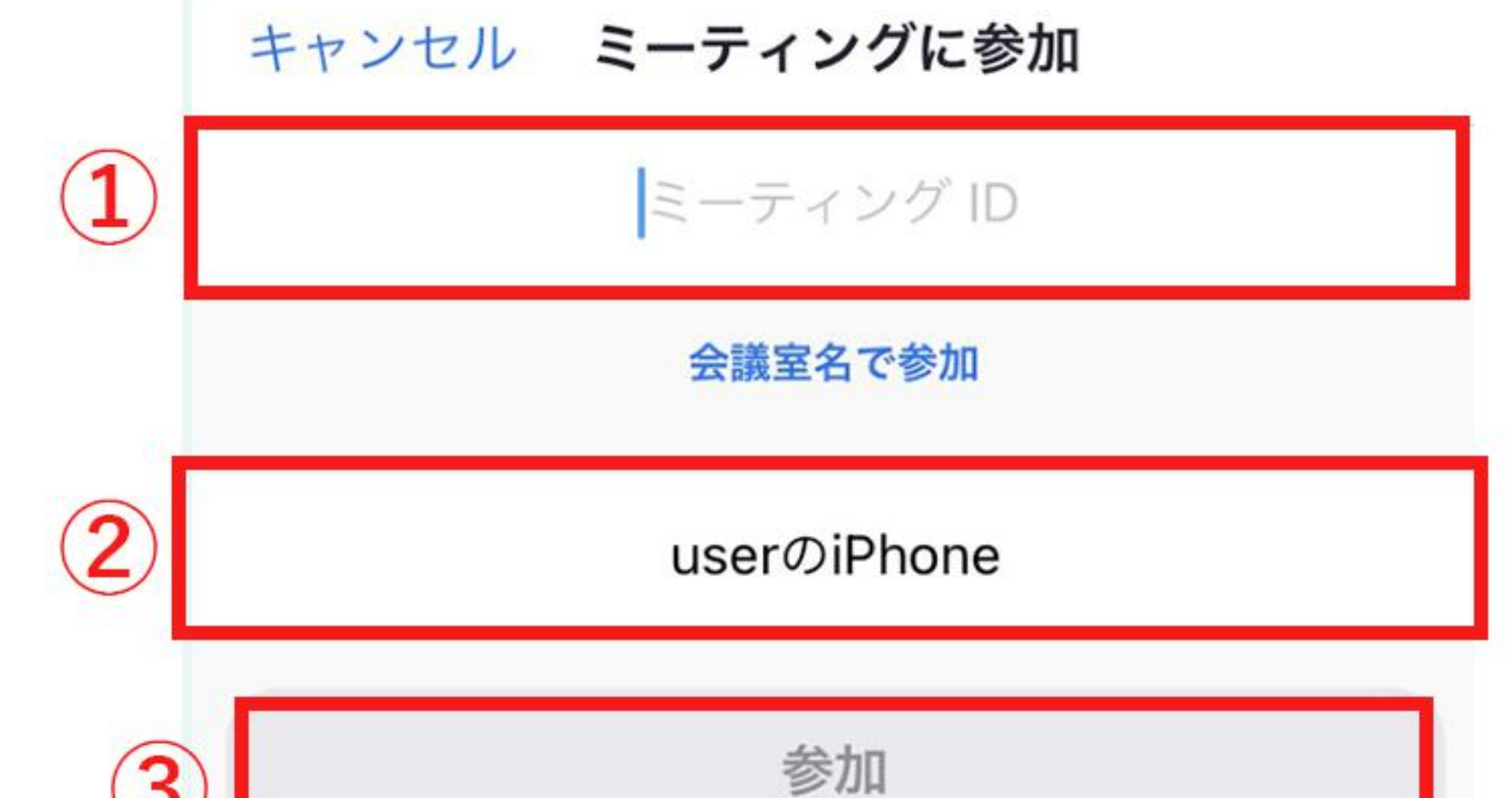

### ①主催者から送られてきた「ミーティングID」を入力

### ②タップして、ご自身の表示名を入力

### ③参加ボタンをタップ

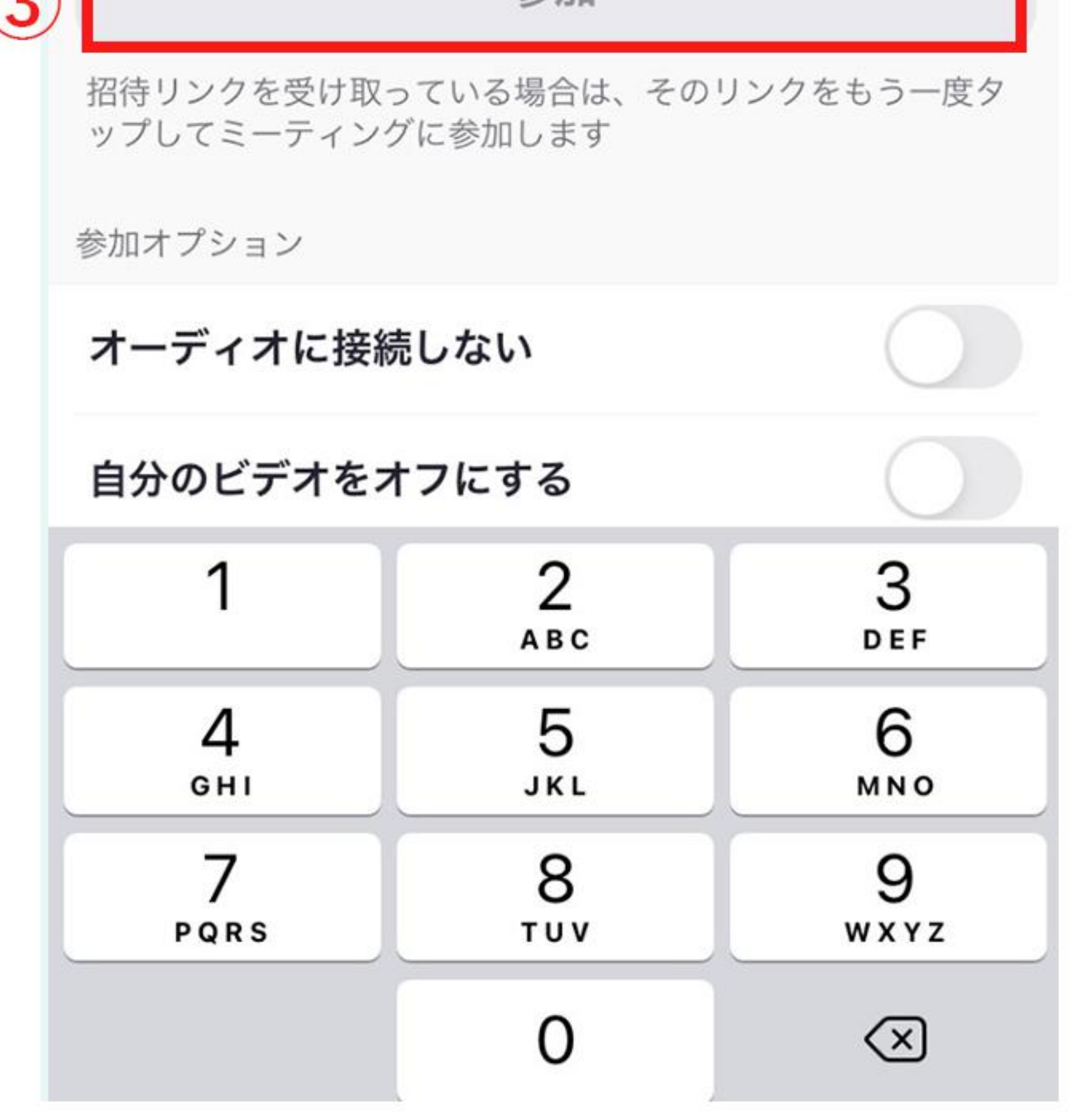

### 主催者から送られてきた「パスコード」を入力し「続行」をタップ。

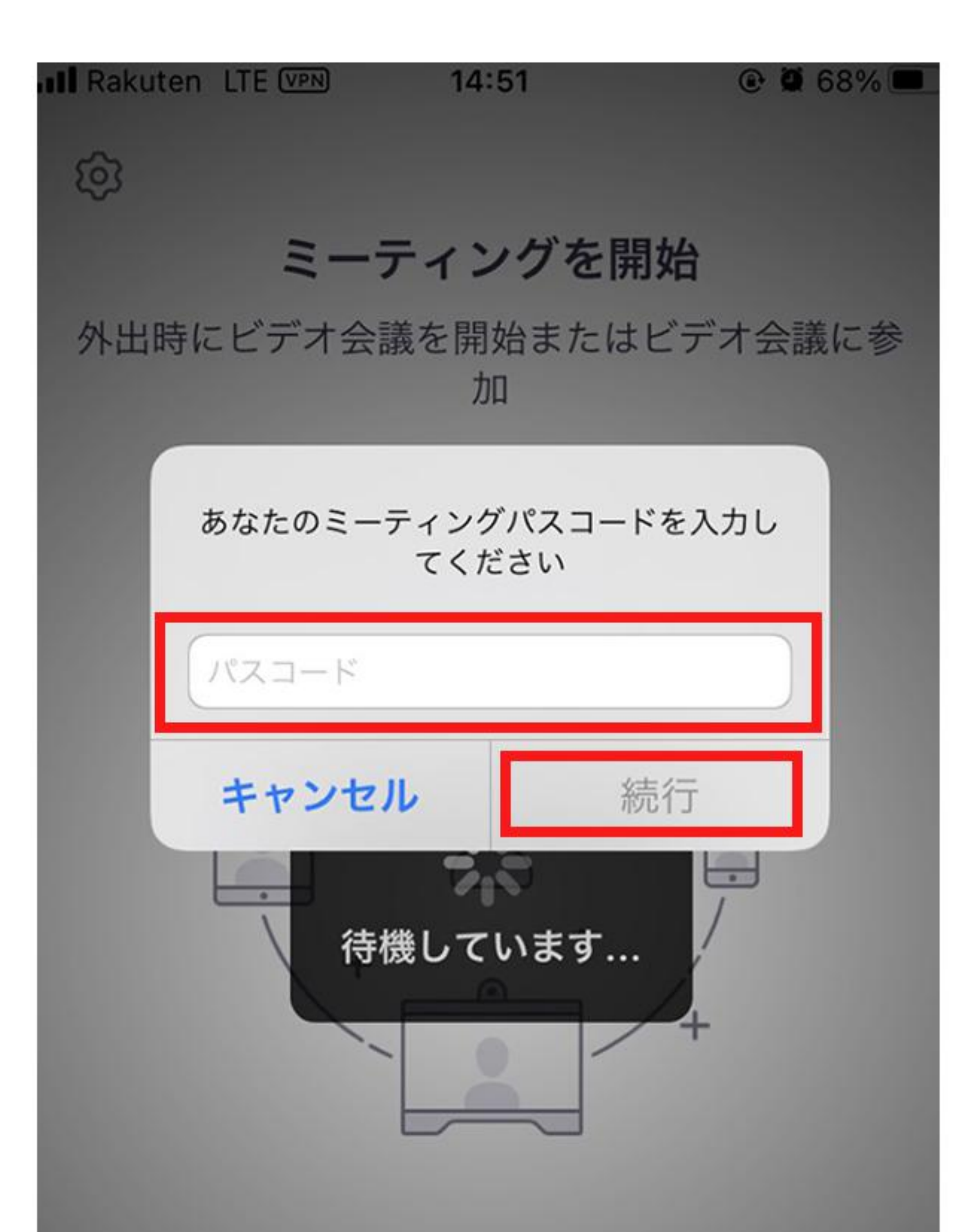

### その後、カメラへのアクセスなどを求められることがありますので、

「OK」をタップします。ご自身の顔を映して参加される場合は

「ビデオ付きで参加」をタップすれば入室できます。

![](_page_5_Picture_5.jpeg)

### ミーティングに参加した後でもカメラをオフにしたり、

質疑応答の時間にはマイクをオンにすることも可能です。

"Zoom"がマイクへのアクセスを 求めています ミーティング中にあなたに参加者が耳を傾 けることができるようにするには、Zoom

がマイクにアクセスできるようにする必要 があります。

![](_page_5_Picture_11.jpeg)

### ※Zoom および Zoom (ロゴ) は、Zoom Video Communications, Inc.の米国およびその他の国に おける登録商標または商標です。